## **Update your current driver through website download**

## **(English Version)**

Step 1: Extract the zip file you download to the location you desire, for example, C:\Temp\DRV\_TV\_20703.

- Step 2: Right click "My Computer" icon on the Desktop in Windows. Then click "Properties" on the popup menu. The figure shows as below.
- Step 3: Chose "Hardware", then "Device Manager", and find 4 WDM drivers indicated starting with "WinFast TV2000 XP" under "Sound, video and game controllers".

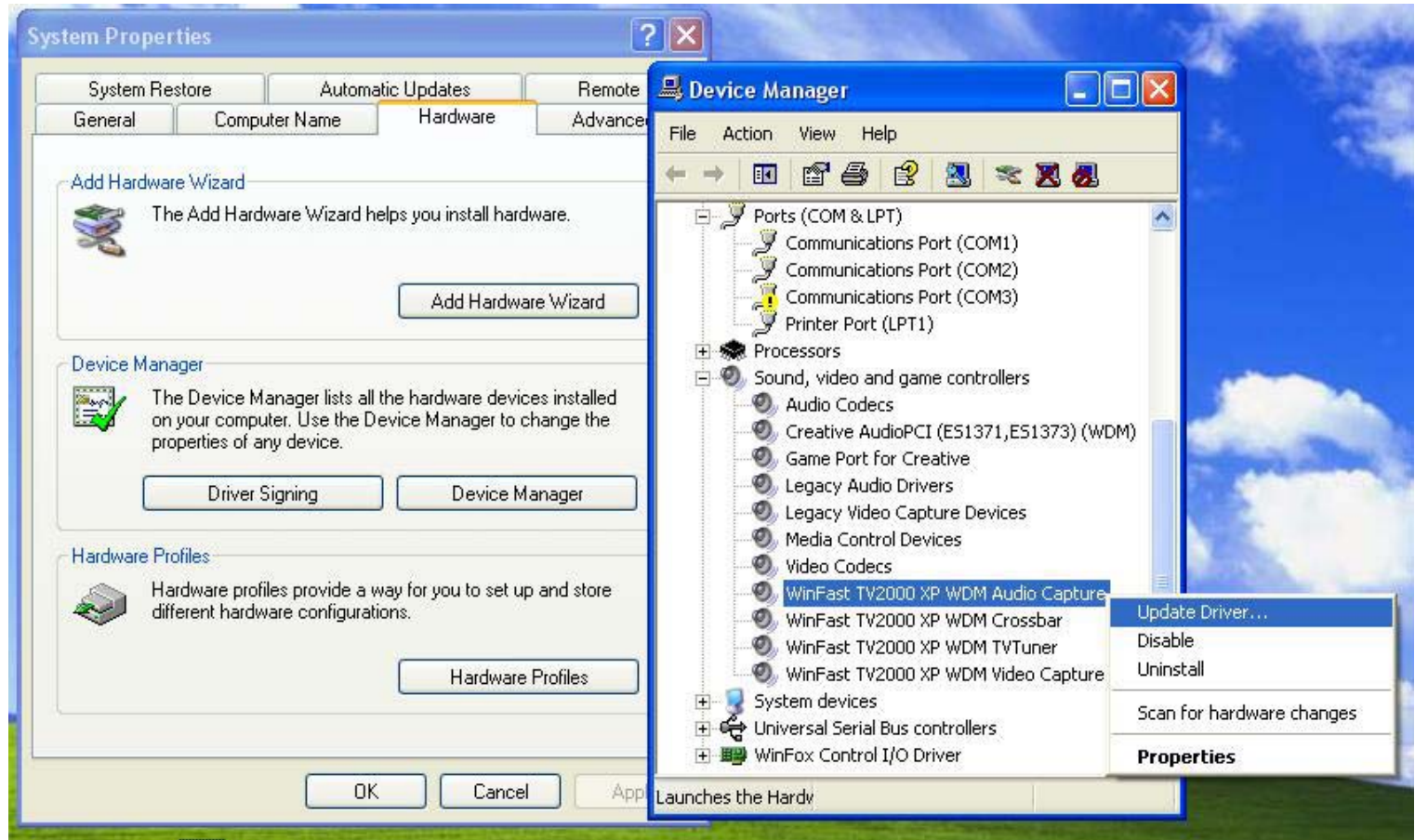

Step 4: Right click one of them and click "Update Driver". Then select the item as below. Click "Next".

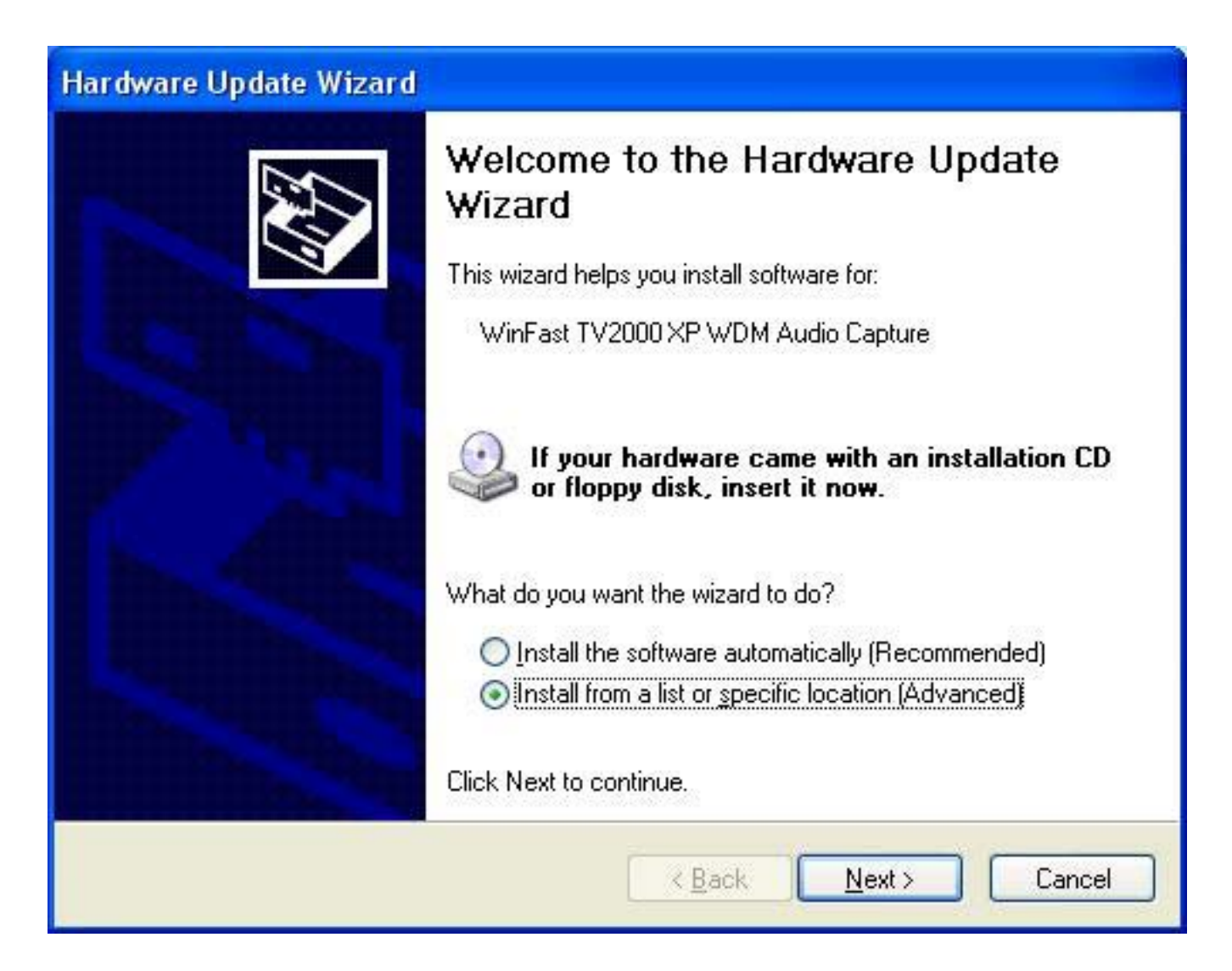

Step 5: Tick the box as below and type the path where the downloaded driver locates in. And click "Next".

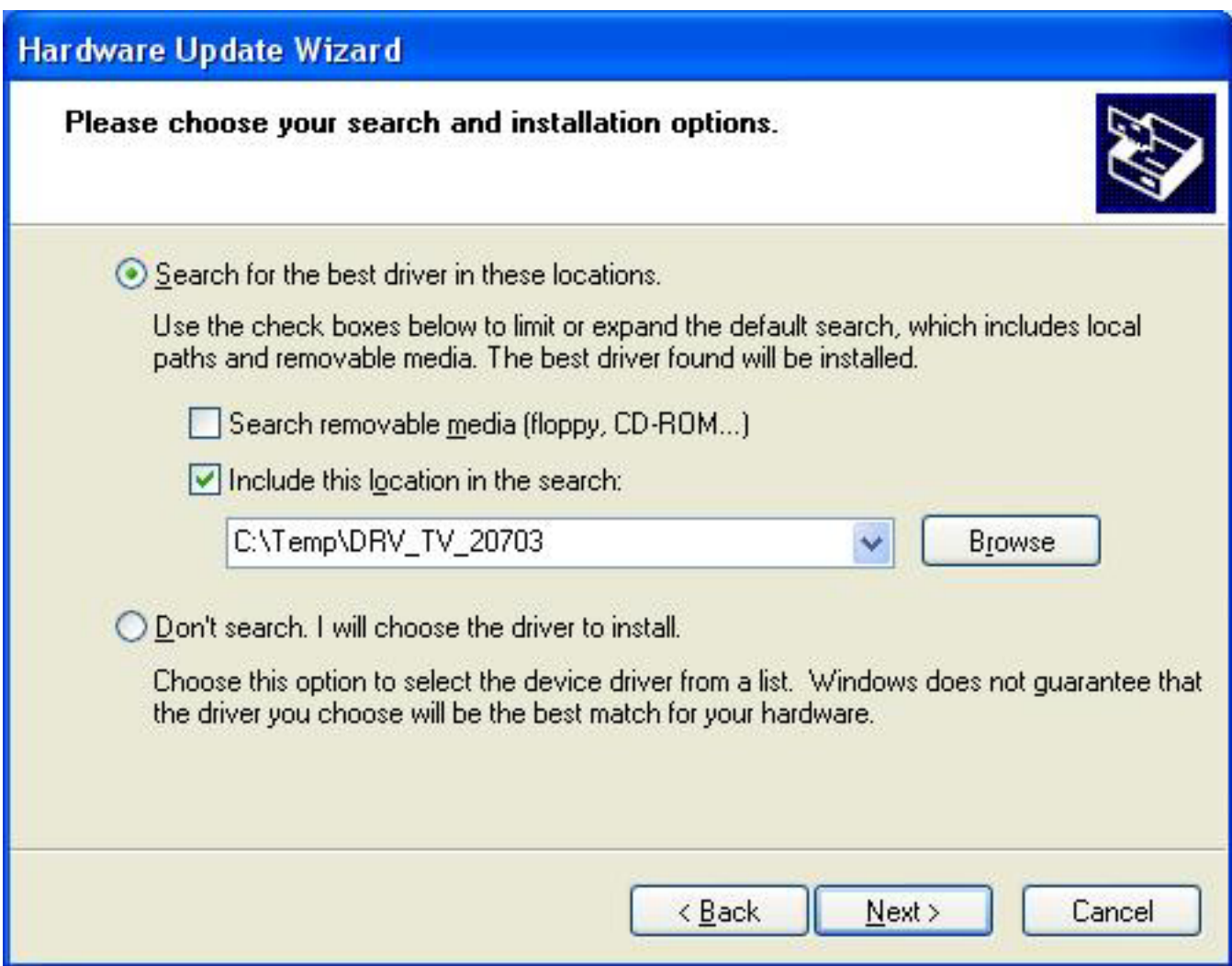

Step 6: Follow the steps shown and finish the WDM driver update. (eg. for Audio Capture so far.)

Step 7: Do the same steps to update the other three WDM drivers as well.

Step 8: Restart your computer to make the changes take effect.

## 從網路下載最新驅動程式作驅動程式更新 **(**中文版**)**

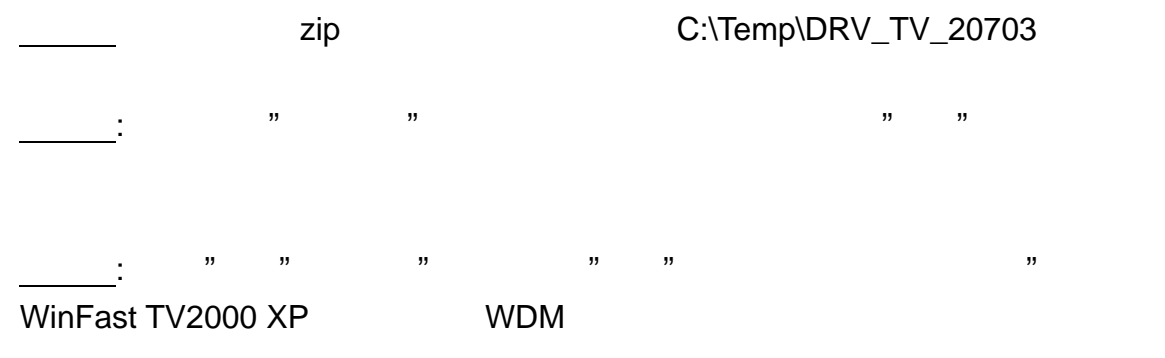

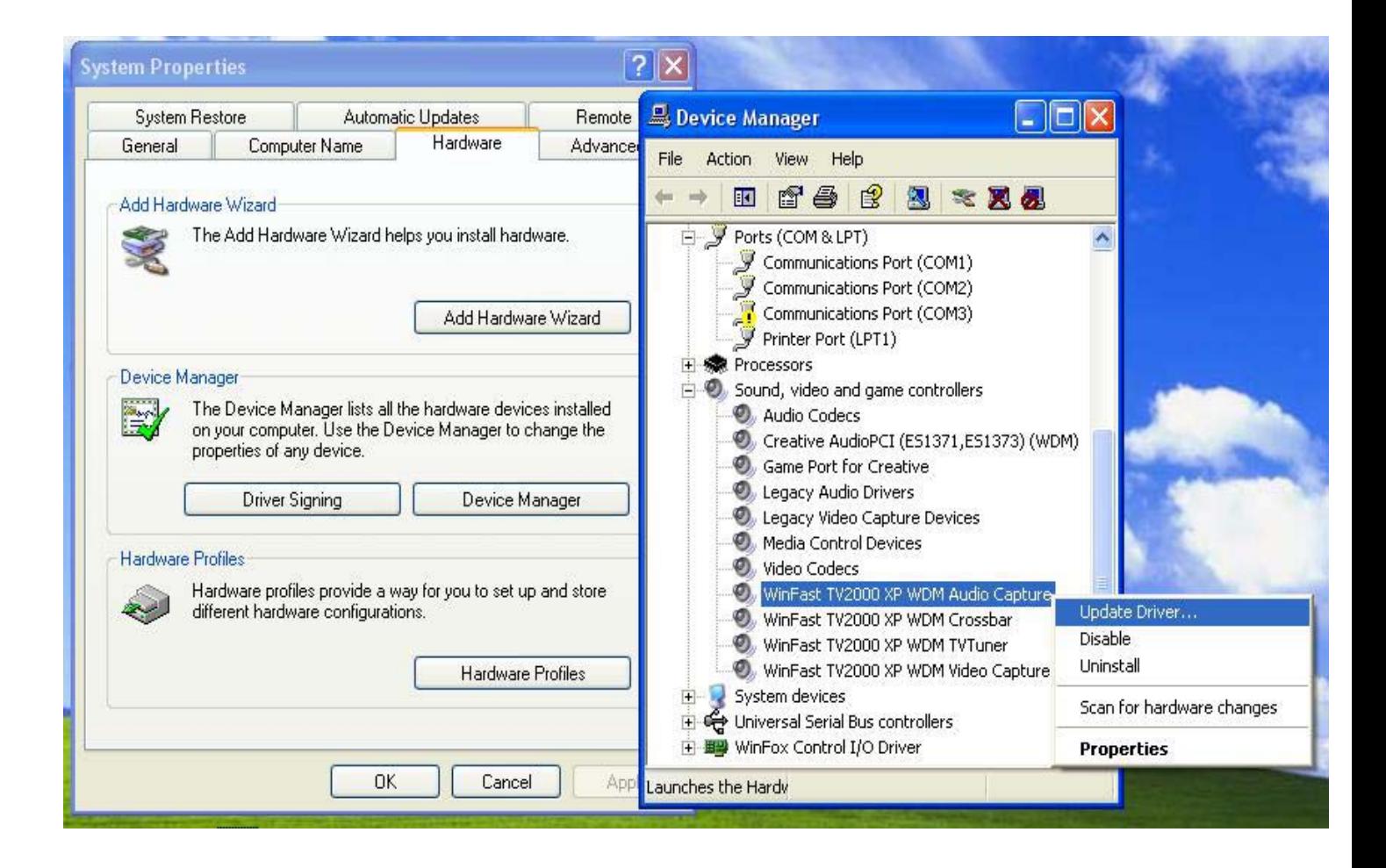

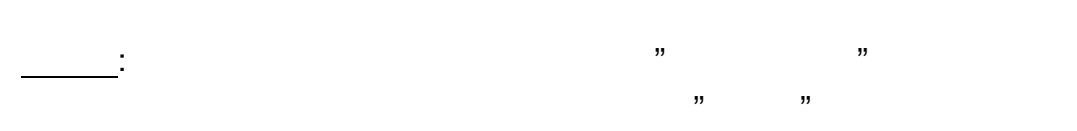

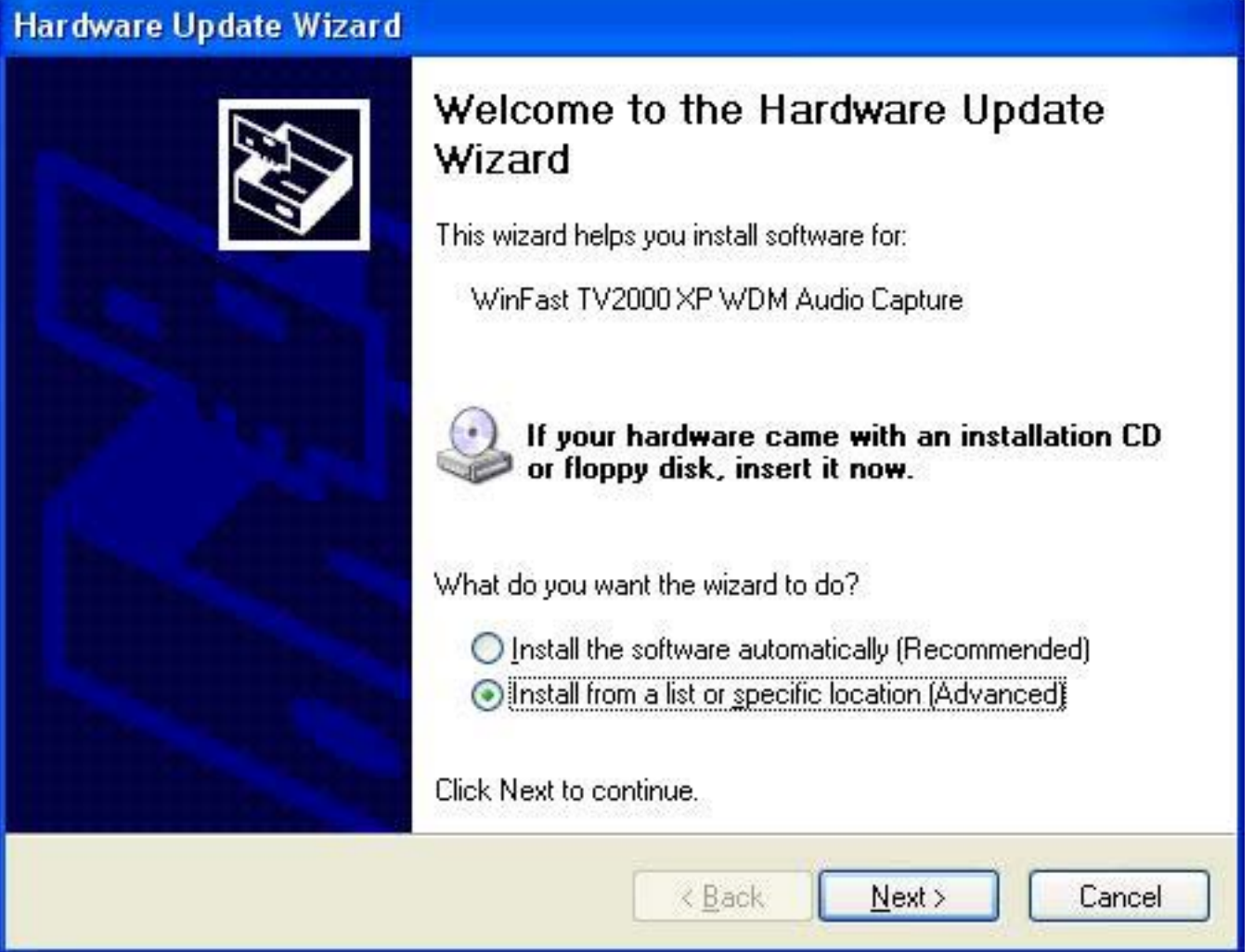

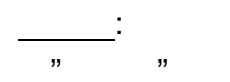

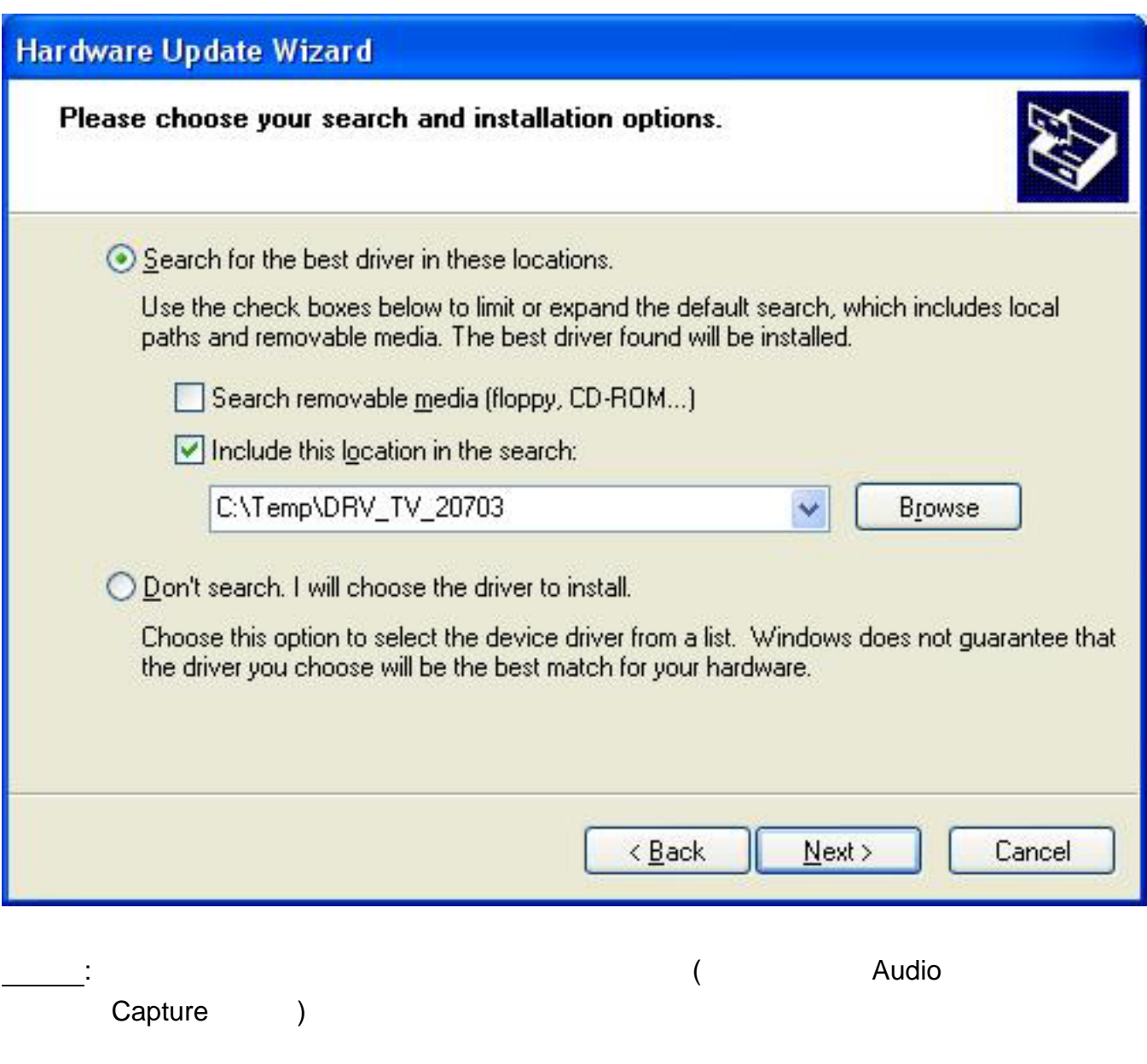

\_\_\_\_\_\_\_\_\_\_: 3 WDM

步驟八: 重新啟動電腦令以上程式更新生效。